## **[Login to 25Live](https://25live.collegenet.com/pro/austincollege#!/home/dash)**

Go to 25live.collegenet.com/pro/austincollege. Your login is verified through your Austin College SSO (Single Sign On). Your dashboard should look something like the one below.

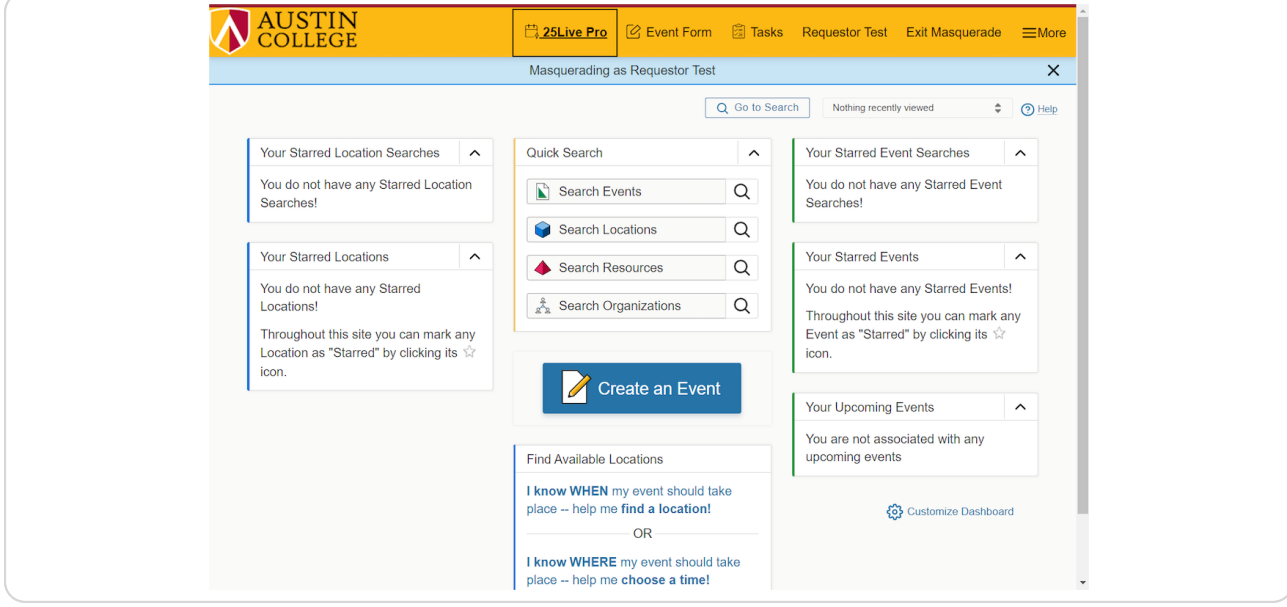

#### **STEP 2**

**Click on Create an Event button (or Event Form button on gold bar at top of screen)**

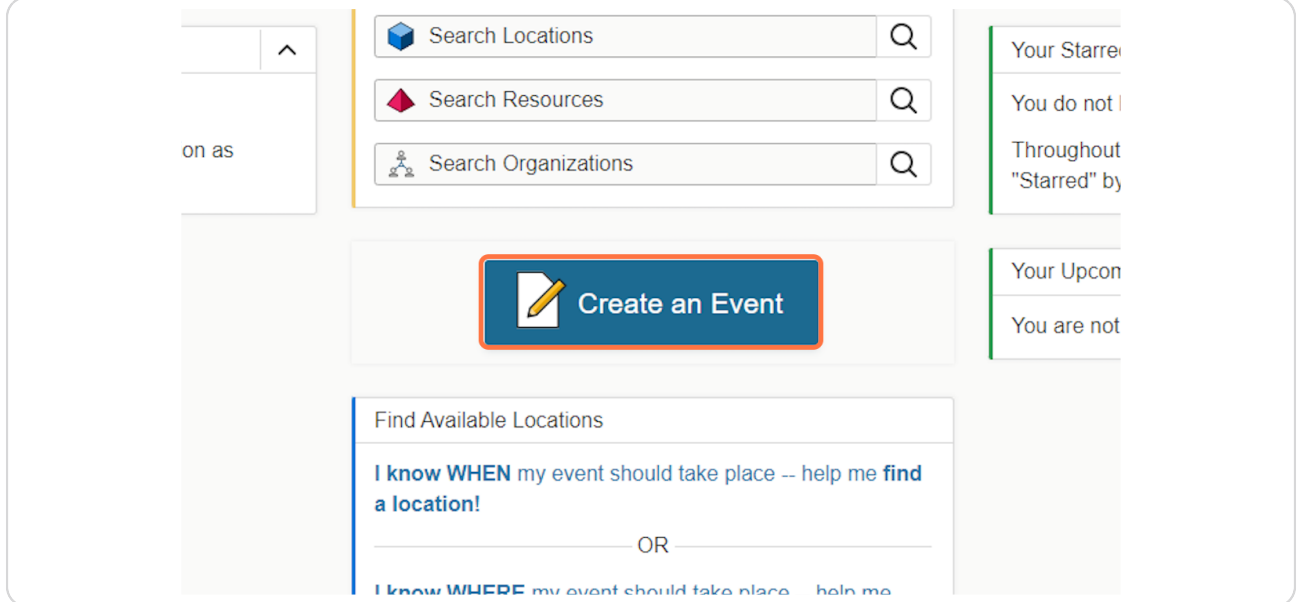

# **[Event Form Entry](https://25live.collegenet.com/pro/austincollege#!/home/event/form)**

Type the name of the event in the Event Name box

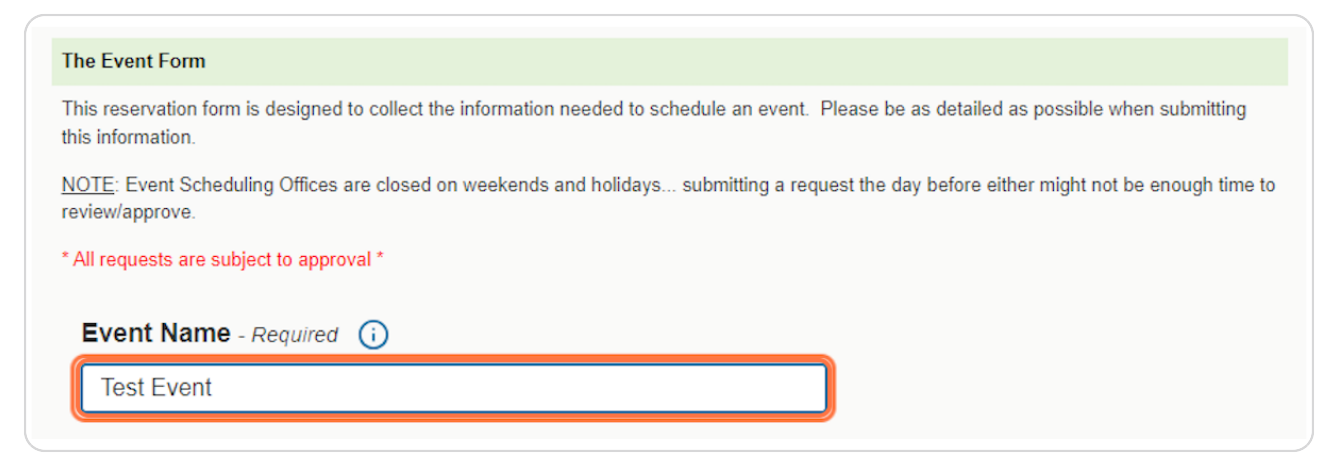

#### **STEP 4**

### **Longer Event Names**

Any events with a name more than 40 characters long can be added to the Longer Event Title box (NOTE: a shorter event name will still need to be entered into the Event Name box first)

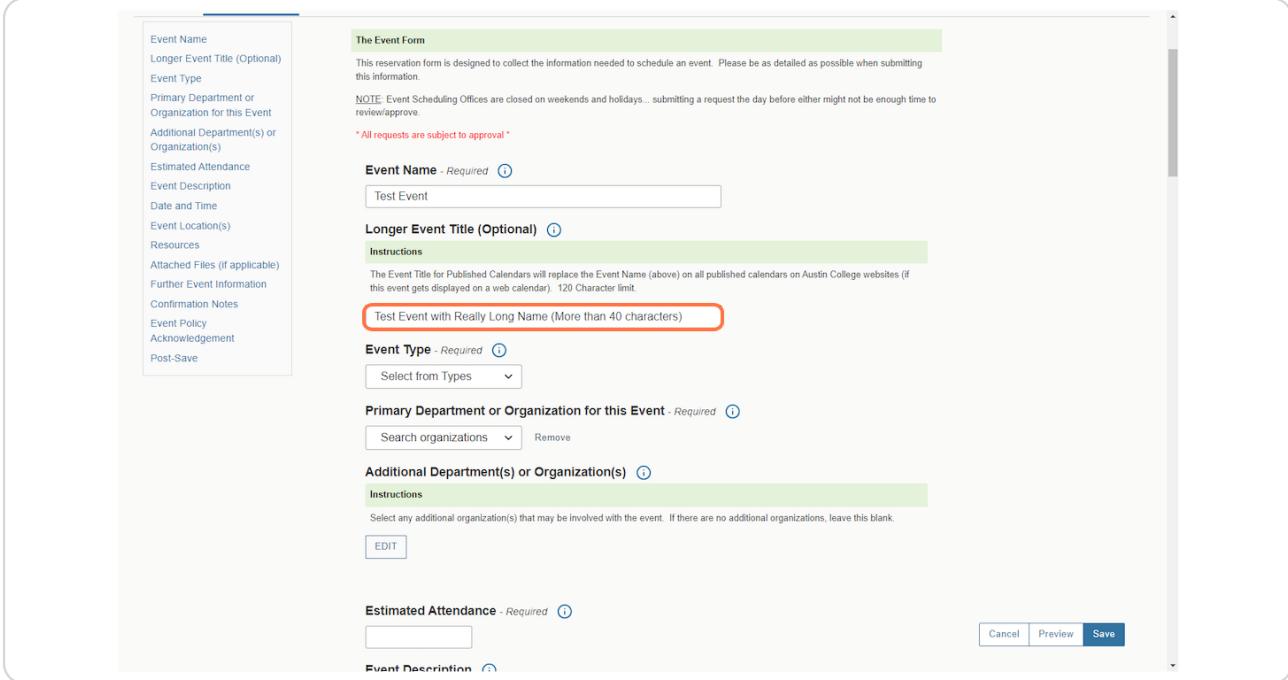

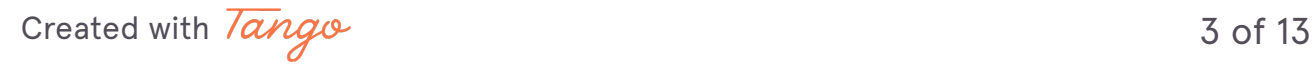

# **Select Event Type**

Choose an event type from the drop down. Choose one that most closely describes your event.

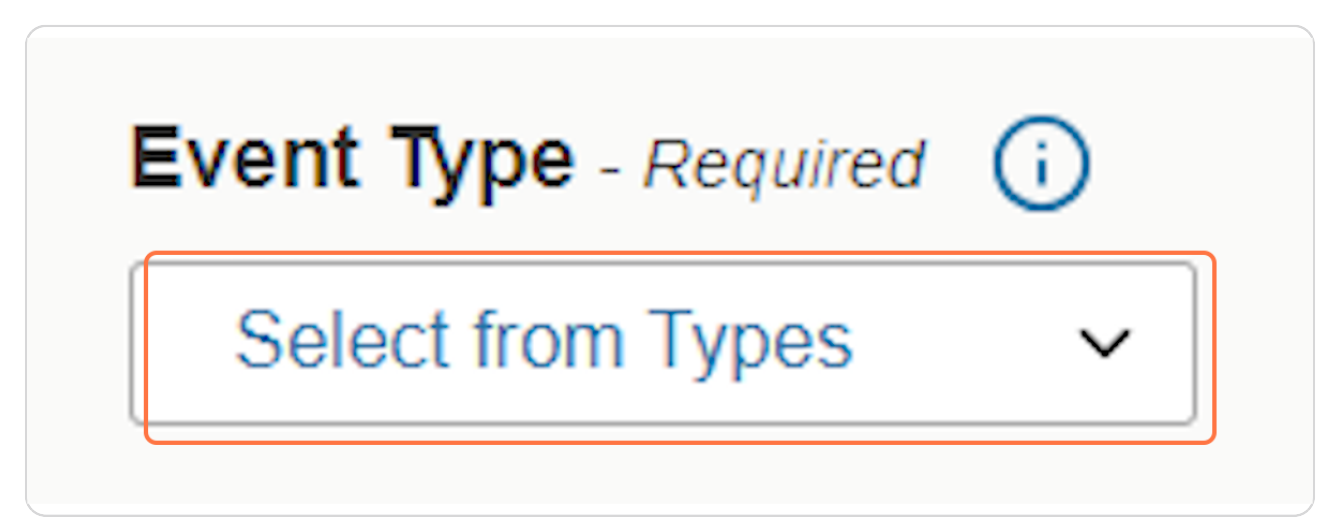

### **STEP 6**

## **Primary Dept or Organization**

Click on Search organizations

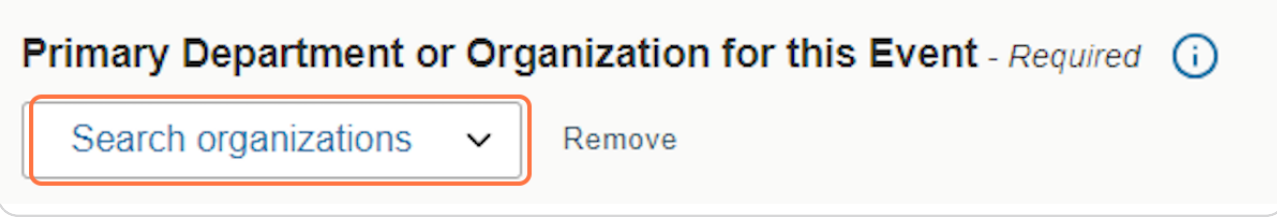

[Created with](https://tango.us?utm_source=pdf&utm_medium=pdf&utm_campaign=workflow%20export%20links)  $\overline{lang}$  $\circ$   $\qquad$  4 of 13

# **Type in your Organization Name**

Search for the name of your organization and select.

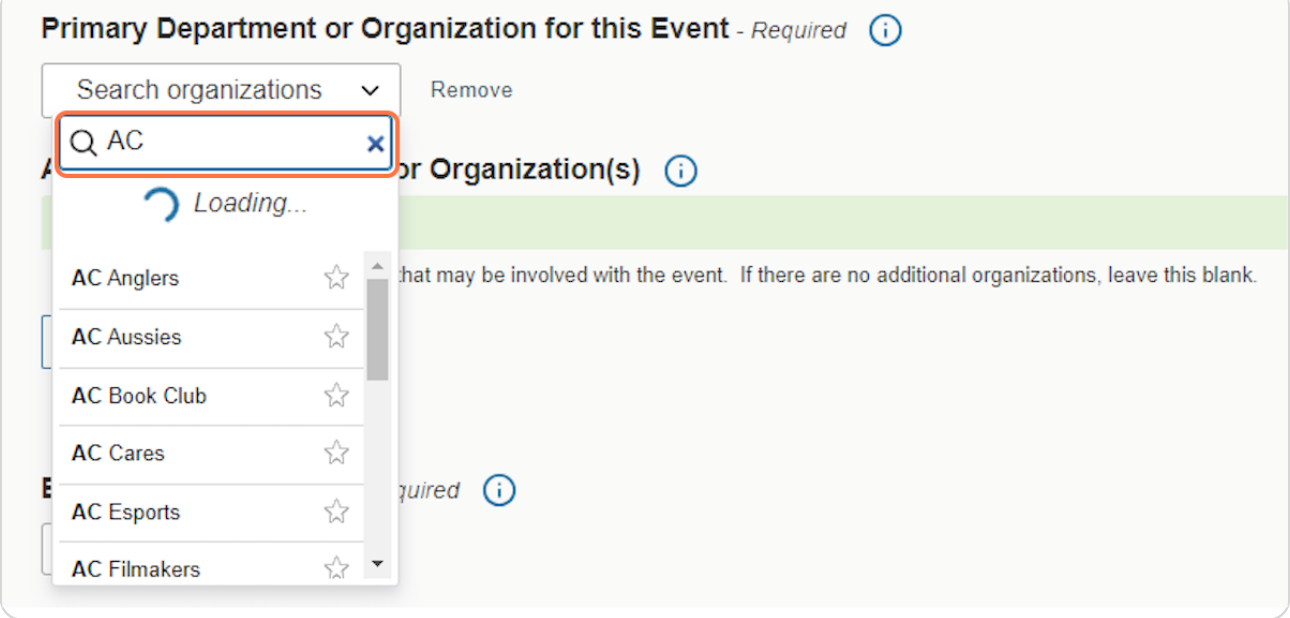

#### **STEP 8**

## **Estimated Attendance**

Type in the number of estimated attendees. (If the event is come and go, please estimate the largest number of attendees that will be there at one time)

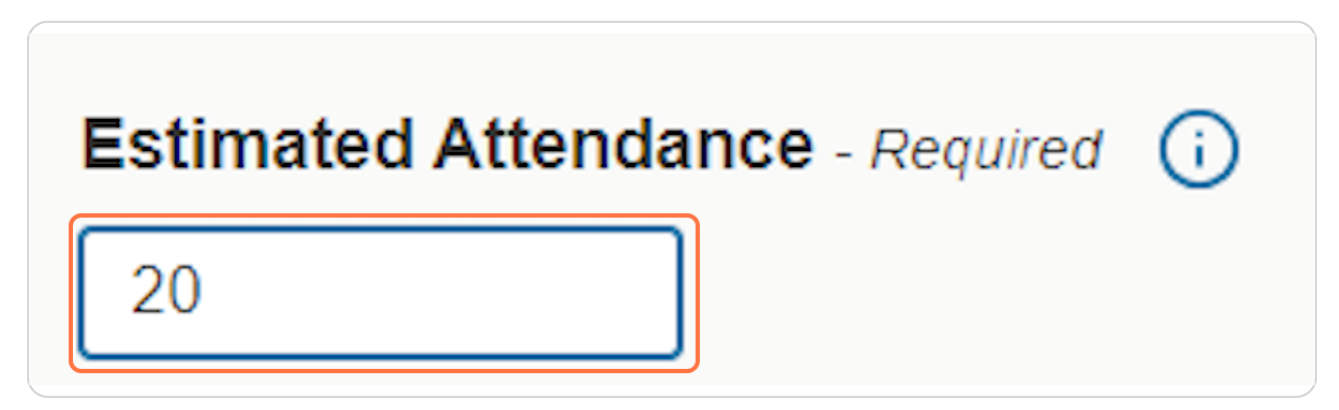

[Created with](https://tango.us?utm_source=pdf&utm_medium=pdf&utm_campaign=workflow%20export%20links)  $\overline{lang}$ 

# **Event Description (Optional)**

The Event Description box can be used to give more details about the event. This description will be displayed on the public web calendar.

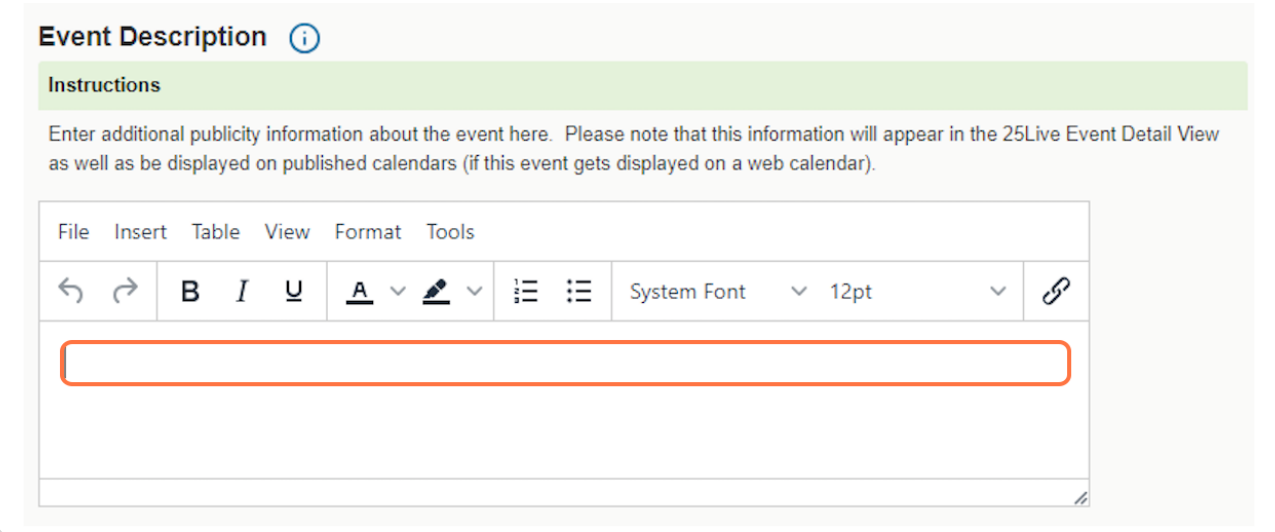

**STEP 10**

# **Choose the date for your event.**

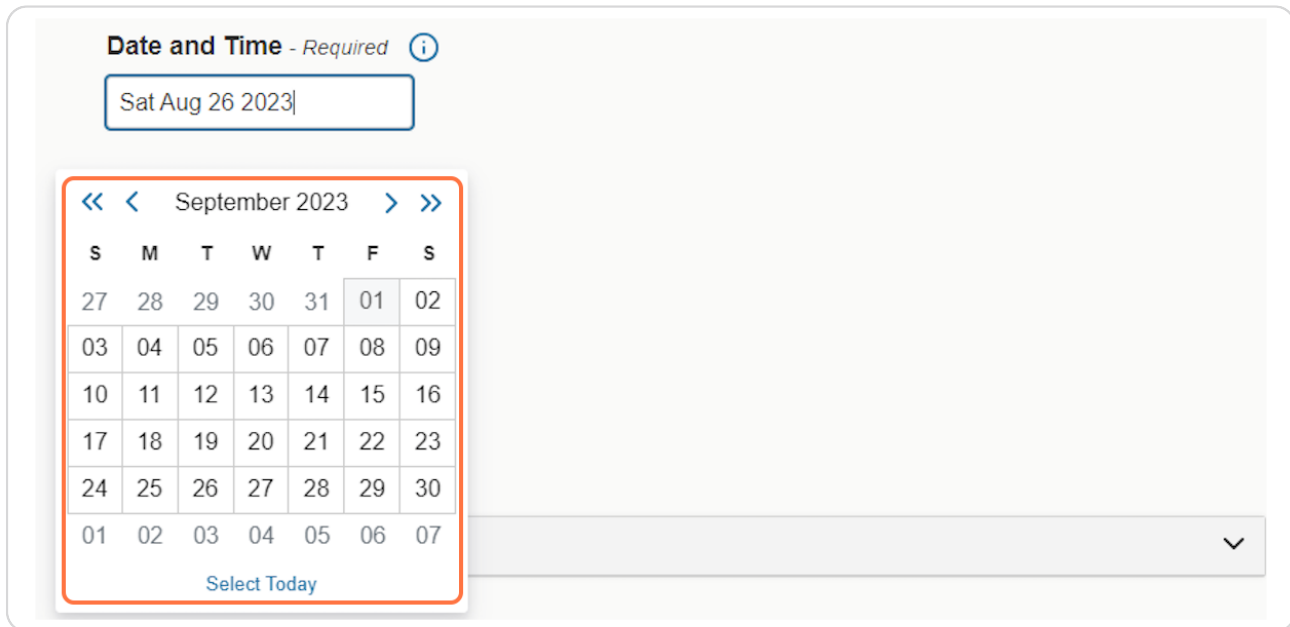

[Created with](https://tango.us?utm_source=pdf&utm_medium=pdf&utm_campaign=workflow%20export%20links)  $\overline{lang}$ 

# **Enter Start and End times**

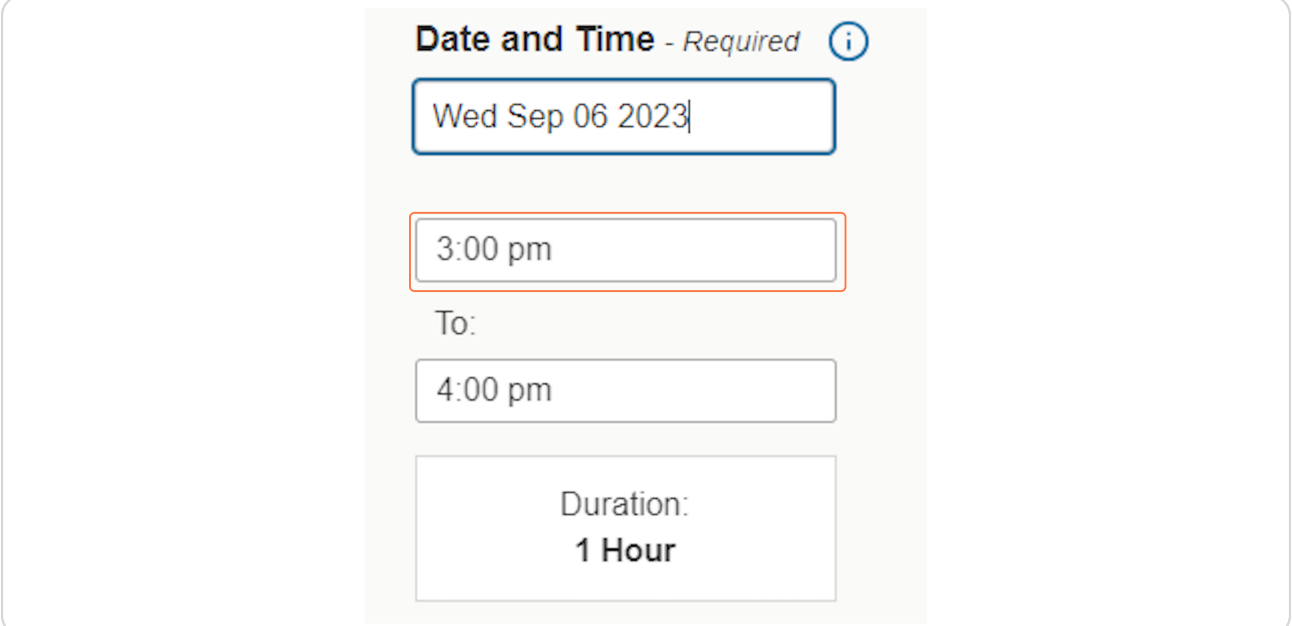

### **STEP 12**

# **Search for a Location**

Type your preferred event location into the search bar, then click Search.

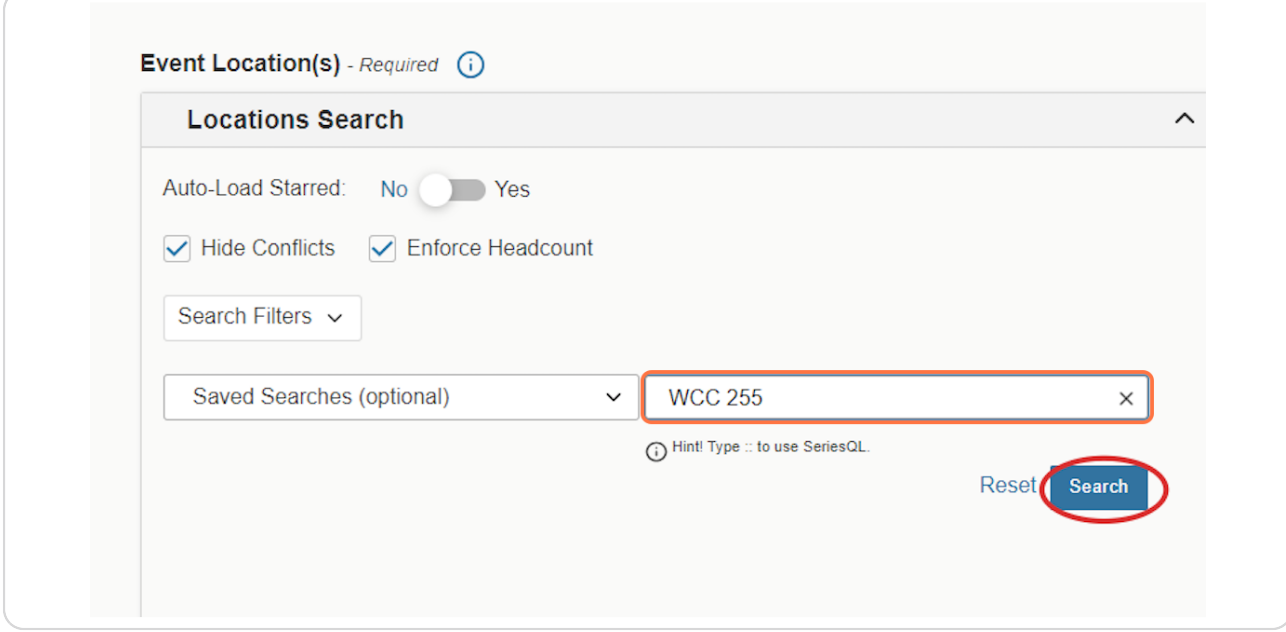

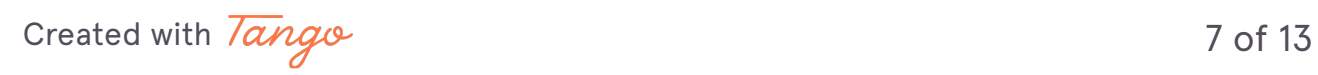

# **Hide ConRicts**

If nothing comes up in the search, try unchecking hide conflicts to see if a conflict is keeping you from seeing the space you are searching for.

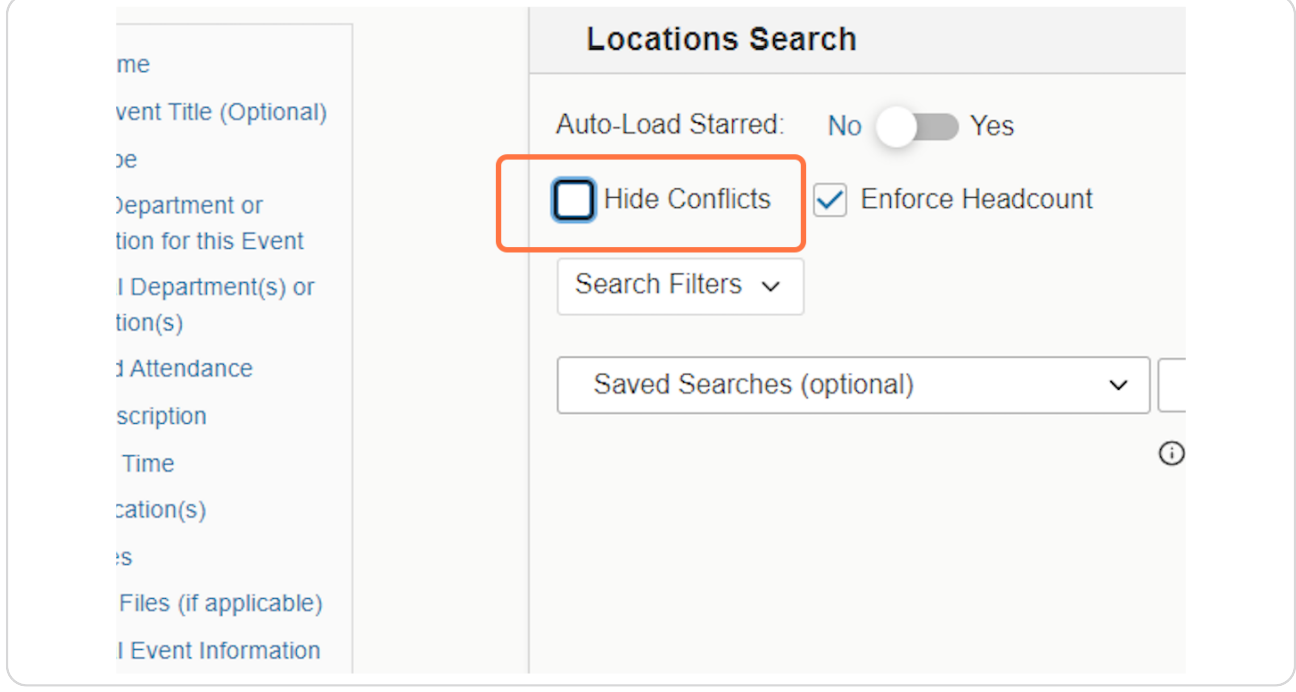

[Created with](https://tango.us?utm_source=pdf&utm_medium=pdf&utm_campaign=workflow%20export%20links)  $\overline{lango}$  8 of 13

# **Recommended Resources**

Click the refresh button if the recommended resources have not populated.

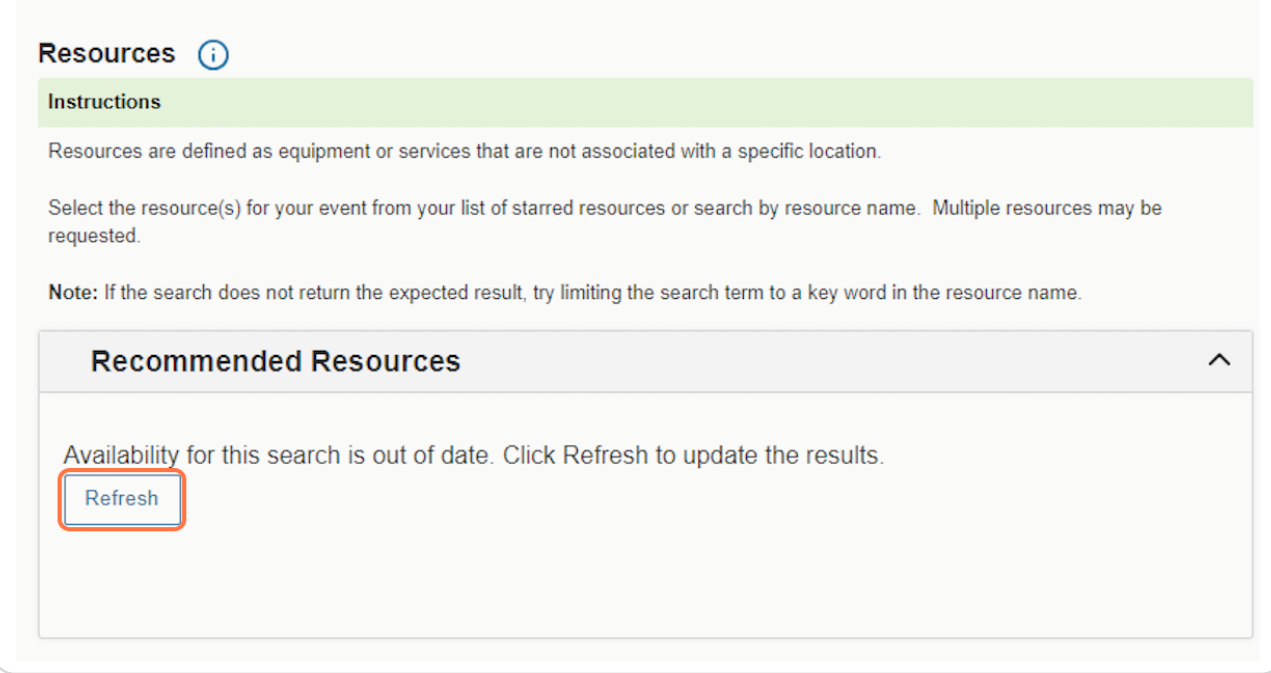

Created with Tango

# **Requesting Resources**

Click Request for any items that you will need to use for your event. NOTE: Any media being used in the WCC, Nation Theatre, Wynne Chapel, outdoor spaces, Sid Rich, or Hoxie Thompson must be requested via this process.

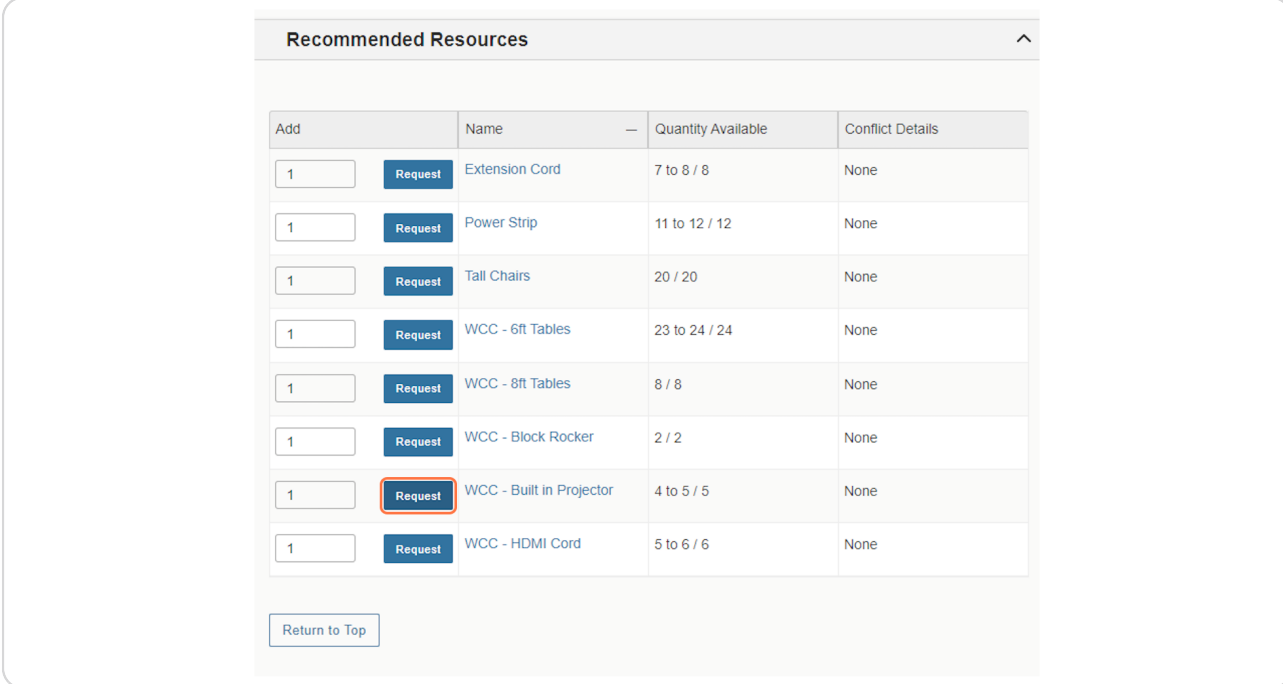

### **STEP 16**

# **Additional Event Information - Questions**

All questions MUST be answered.

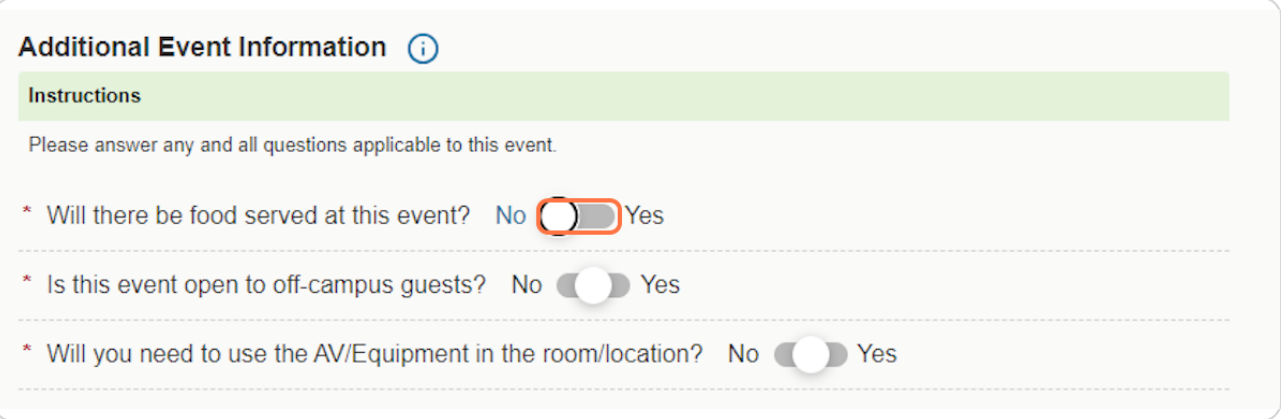

Created with Tango

## Read all pop-ups and acknowledge before moving on to next step

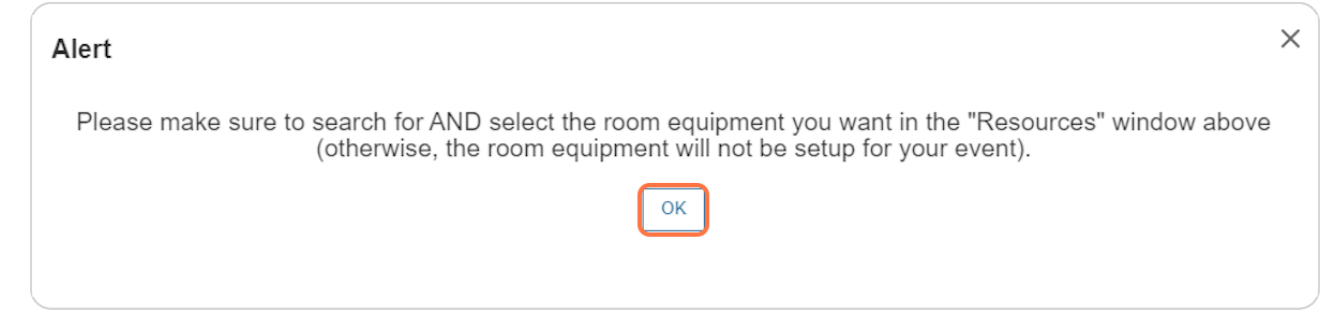

#### **STEP 18**

## **Further Event Info**

Any additional information you would like the events team to know about the event can be entered here.

# Further Event Information (i)

#### Instructions

Please use this field to enter any other relevant information for this event request, including:

- purpose of meeting / event,
- · details and description of activities taking place during the event,
- · particular seating arrangement needs,
- any equipment needs, such as access to AV equipment (e.g., projector, computer and/or screen),
- · specific building and room preferences,
- . and any additional information that might be helpful in scheduling your event.

Any extra details can be added here.

[Created with](https://tango.us?utm_source=pdf&utm_medium=pdf&utm_campaign=workflow%20export%20links)  $\overline{lang}$  0 and 11 of 13

## **Event Policy Acknoxledgement**

You MUST acknowledge you have read the event policy. Click the blue link to read the policy.

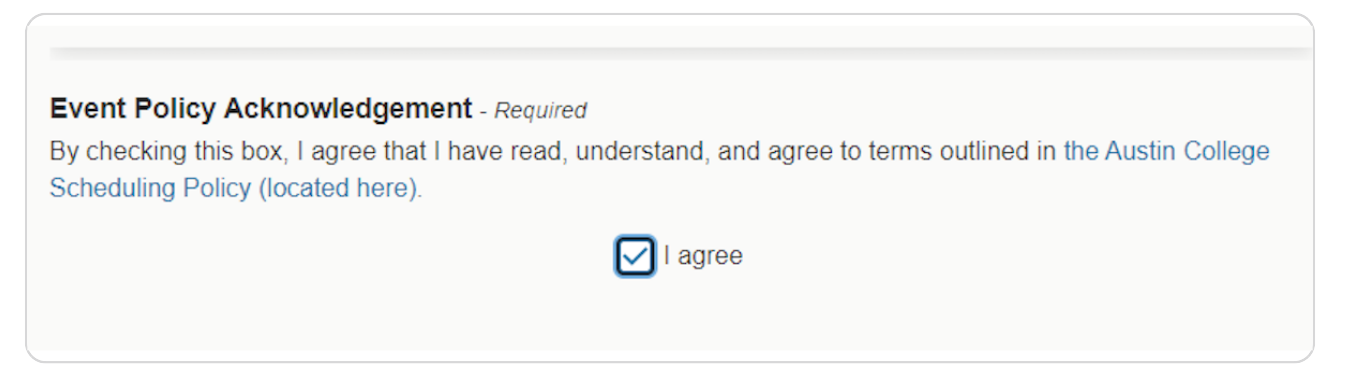

**STEP 20**

# **Complete Form**

Click Save at the bottom right of the form. Your request has now been submitted. You will receive a confirmation email once all appropriate offices have approved the request.

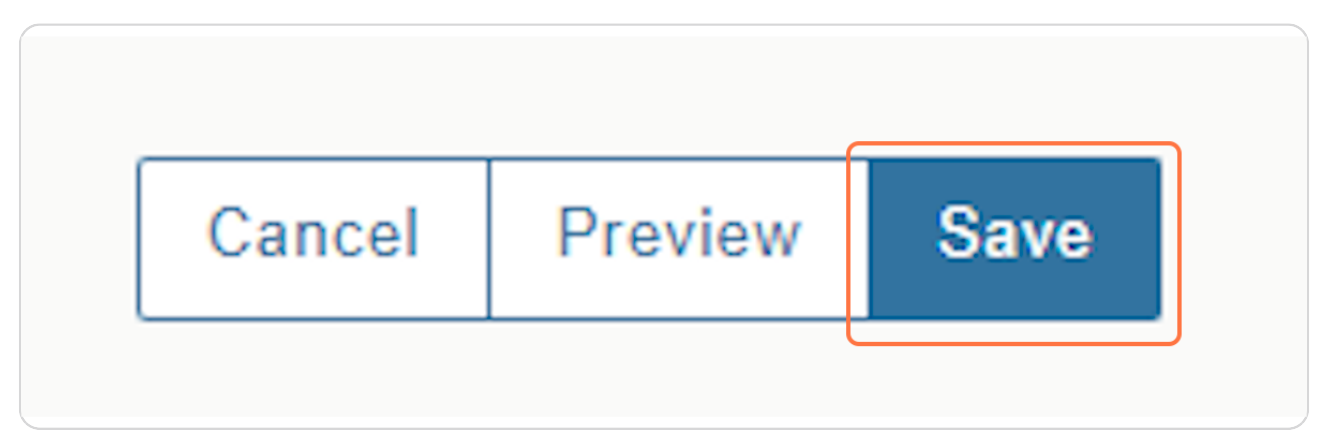

[Created with](https://tango.us?utm_source=pdf&utm_medium=pdf&utm_campaign=workflow%20export%20links)  $\overline{lang}$